SIE DRÜCKEN DIE MAUS, WIR DRUCKEN ES AUS.

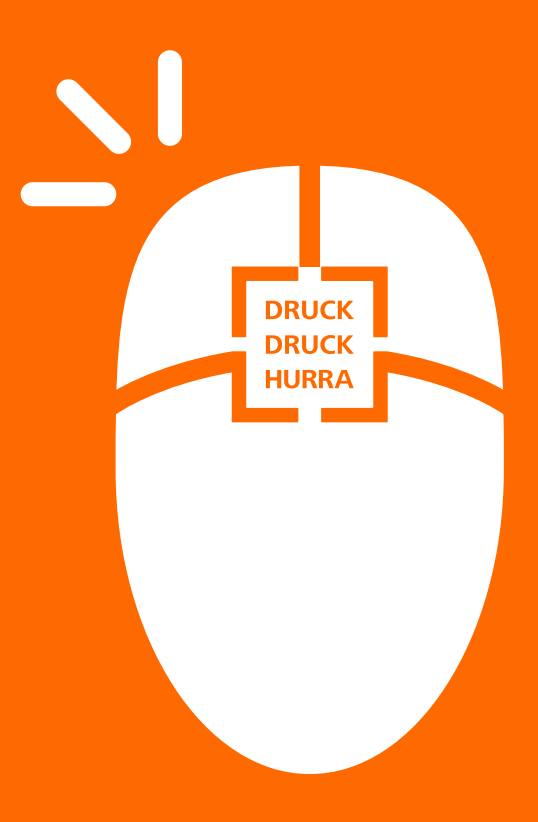

DRUCKLEITFADEN

# INHALTSVERZEICHNIS

- Ihre Ansprechpartner **3**
- Dokumenterstellung: Technische Daten **4**
- **8** Wie Sie PDF-Druckdaten richtig erstellen
- **14** Das machen wir mit Ihren Daten
- Partielle UV-/Relief-Lackierung & Heißfolie **12**
- Ihre Services und Vorteile **14**
- **16** druckdiscount24.de effektiv nutzen
- **18** Die Produktkalkulation
- **20** *I* "Meine Bestellungen"

## SIE MÜSSEN KEINE DRUCKER-AUSBILDUNG MACHEN, UM GUTE DRUCKERGEBNISSE ZU PRODUZIEREN.

Unser Druckleitfaden gibt Ihnen Hilfestellungen für die Erstellung der perfekten Druckdaten. Hier finden Sie zahlreiche Tipps und die erforderliche Ausrüstung, um Ihre Druckdateien selbst vorbereiten und erstellen zu können. Der Leitfaden bietet neben Erklärungen und drucktechnischen Details auch die Erklärung von Fachbegriffen. Besonders die Unterschiede zwischen dem RGB-Licht-Farbmodell und dem CMYK-Farbmodell für den Offsetdruck führen häufig zu Missverständnissen, die mit unserem Leitfaden geklärt werden.

Wir zeigen Ihnen, was Sie während der Erstellung Ihrer Druckdaten beachten müssen, damit Fehler von Anfang an vermieden werden und ein professionelles Ergebnis erzeugt wird. Unser Anspruch ist es, immer das beste Druckergebnis zu einem hervorragenden Preis anzubieten. Wir möchten Ihnen das Leben so einfach wie möglich machen und wollen, dass Sie Ihre helle Freude an unseren Druckergebnissen haben, sodass Sie begeistert rufen: **DRUCK DRUCK HURRA!** 

Sollten Sie trotzdem eine Frage zum Thema Druckvorstufe, dem Druck selbst, der Weiterverarbeitung oder dem Versand haben, wenden Sie sich bitte an unseren Kundendienst unter info@druckdiscount24.de oder telefonisch +49 221-84 65 7 - 200.

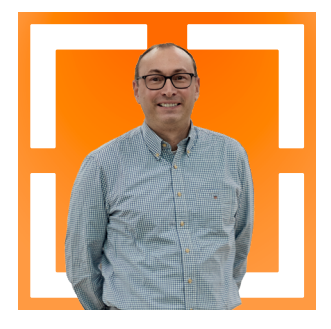

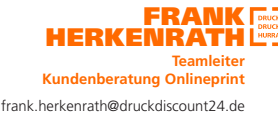

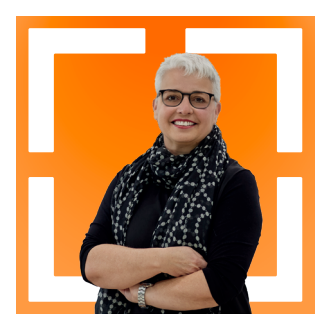

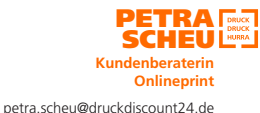

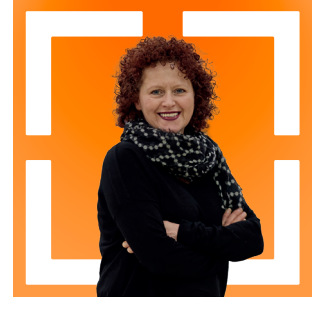

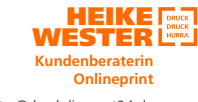

heike.wester@druckdiscount24.de

# DOKUMENTERSTELLUNG: TECHNISCHE DATEN

## **FARBRAUM / MODUS**

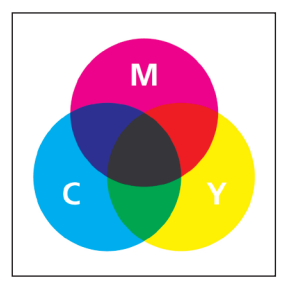

Der auch als 4-farbig Euroskala bezeichnete Farbstandard, nach dem wir produzieren, setzt sich aus den Farben **Cyan** (Blau), **Magenta** (Rot), **Yellow** (Gelb) und **Kontrast** (Schwarz) zusammen. Die Farben werden dabei subtraktiv gemischt. Wenn Sie Cyan, Magenta und Yellow übereinander drucken, ergibt sich ein (theoretisches) Schwarz. Dieser Farbton ist aber kein Tiefschwarz. Daher wird als zusätzlicher Kontrast noch Schwarz ergänzt.

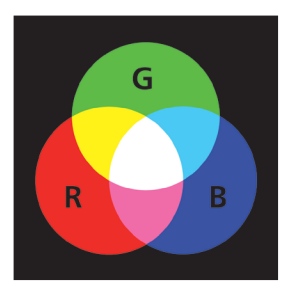

Im Gegensatz dazu steht der RGB-Farbraum mit den Lichtfarben **Rot**, **Grün** und **Blau**, der etwa von Digitalkameras, Fernsehern und Monitoren genutzt wird. Es handelt sich hierbei um eine additive Farbmischung, bei der die Farben übereinander gesetzt Weiß ergeben.

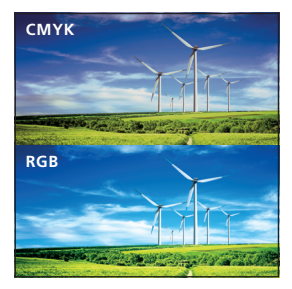

Da der RGB-Farbraum sehr viel größer ist und mehr Farben umfasst als der CMYK-Farbraum, müssen in RGB angelegte Dokumente in ihrem Farbraum reduziert werden, um sie drucktechnisch reproduzieren zu können. Durch die Farbreduzierung kann es bei der Konvertierung zu Farbveränderungen kommen, für die wir keine Gewähr übernehmen. Daher sollten Sie grundsätzlich bei der Erstellung der Daten darauf achten, dass Sie innerhalb des CMYK-Modus arbeiten bzw. die Druckdatei in CMYK generieren.

## **PROGRAMME ZUR ERSTELLUNG IHRER DRUCKDATEI**

Grundsätzlich können Sie Ihre Datei in allen gängigen Grafikprogrammen wie **QuarkXPress**, **InDesign**, **Illustrator** oder **CorelDraw** vorbereiten. Am sichersten ist es, wenn Sie daraus im Anschluss ein **PDF erstellen** (siehe Seite 8).

## **2-FARBIGE DRUCKDATEIEN ANLEGEN**

Für die Produktion von 2-farbigen Drucksachen erstellen Sie bitte eine Druckdatei, die auch nur zwei Farbformen enthält (z. B. Schwarz + Cyan oder Schwarz + HKS 47).

### **WAS BEDEUTET 4/0-FARBIG?**

Bei 4/0-farbigen Druckerzeugnissen ist nur die Vorderseite 4-farbig bedruckt, die Rückseite ist unbedruckt. 4/1-farbig bedeutet daher: Vorderseite 4-farbig, Rückseite 1-farbig. 4/4-farbig heißt demnach, dass Vorder- und Rückseite 4-farbig sind.

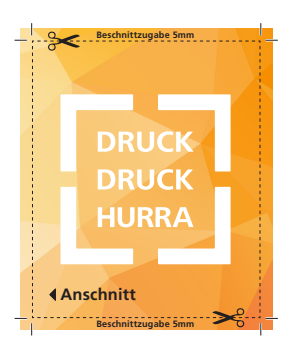

## **IM ANSCHNITT**

Differenzen beim Schneiden von bis zu **2 mm** können vorkommen. Daher müssen Elemente, die über den Seitenrand hinausreichen (die also im Anschnitt liegen und randabfallend sind), 5 mm über das Endformat in den Anschnitt ragen. Diese Beschnittzugabe dient zum Ausgleich der Differenzen und wird nach dem Druck abgeschnitten. Auch das Platzieren von wichtigen Elementen nahe dem Dokumenten- bzw. Papierrand sollte vermieden werden. Wir empfehlen einen Abstand von mindestens **3 mm** zur Formatkante, damit diese trotz Schneidetoleranz optisch nicht an der Papierkante "kleben".

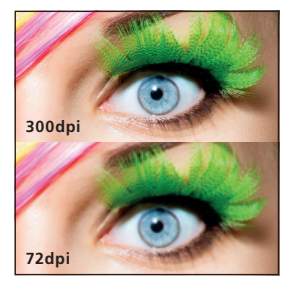

## **AUFLÖSUNG DER BILDER**

Die Auflösung Ihrer gelieferten Daten sollte **mindestens 150 dpi** betragen, **besser 300 dpi**. Sie hängt aber auch vom Betrachtungsabstand ab: Je geringer der Abstand, desto höher sollte die Auflösung sein – und je höher der Abstand, desto geringer die Auflösung. **HINWEIS:** Für unsere LFP-Abteilung (Großformat) sind 48-96 dpi ausreichend.

### **BILDFORMATE**

Bitte verwenden Sie für Ihre Bilder nur die **Dateiformate TIF**, **EPS** oder **JPEG**. Alle anderen Formate sind **nicht** geeignet.

## **ACHTUNG! Bitte beachten Sie unbedingt …**

… bei der Dokumenterstellung unsere Dateivorgaben für das jeweilige Druckprodukt. Sie finden diese nach der Konfiguration auf den Produktseiten beim Bestellabschluss auf der linken Seite sowie auch unter **www.druckdiscount24.de/dateivorgaben**.

## **ÜBERDRUCKEN, AUSSPAREN UND ÜBERFÜLLEN**

Da die Druckbogen mit hoher Geschwindigkeit durch die Druckmaschine laufen, können durch Papierverzug oder andere Einflüsse kleine Blitzer entstehen. Um diesem Effekt entgegenzuwirken, wird beim Erstellen der Reprovorlagen überdruckt, ausgespart oder überfüllt.

#### **ÜBERDRUCKEN**

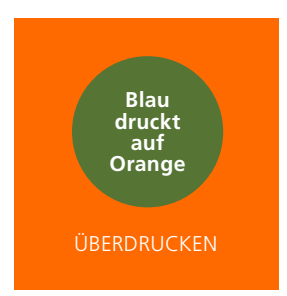

Offsetdruckfarben sind lasierend (durchscheinend). Wird beispielsweise ein blauer Kreis auf einen orangenen Untergrund gedruckt, gibt es zwar keine Blitzer, aber auch keinen blauen Kreis, sondern es entsteht die Mischfarbe Grün. Überdrucken funktioniert nicht bei farbigen Motiven, lediglich schwarze Objekte können in den meisten Fällen farbige Hintergründe überdrucken. Falsches Überdrucken wird bei uns automatisch korrigiert. **Sollten Sie ein Überdrucken einer Buntfarbe wünschen, teilen Sie uns dies bitte bei der Bestellung mit.** Wir deaktivieren dann für Ihren Auftrag die Überdruckenkorrektur in unserem Workflow.

**WICHTIGE AUSNAHME:** Bei der partiellen Lackierung mit UV- bzw. Relief-Lack und der Heißfolie legen Sie den Lack bzw. die Folie als Sonderfarbe an. Diese Sonderfarbe müssen Sie auf Überdrucken stellen und auf die oberste Ebene legen, damit die Lackierung bzw. Folierung auf die darunterliegende Farbe erfolgt! Ohne das Überdrucken würde die Farbe ausgespart und somit ein weißer Bereich lackiert bzw. foliert werden (siehe auch Seite 16).

#### **AUSSPAREN & ÜBERFÜLLEN**

Farbige Motive auf farbigem Hintergrund müssen ausgespart werden. Das Aussparen der Hintergrundfarbe eines Motivs führt, wie bereits oben erwähnt, zu kleinen Blitzern. Um die Blitzer zu vermeiden, werden die Motive unter- oder überfüllt. Unterfüllt wird, wenn die Hintergrundfarbe heller als der Vordergrund ist. Überfüllt wird, wenn der Vordergrund heller ist als der Hintergrund.

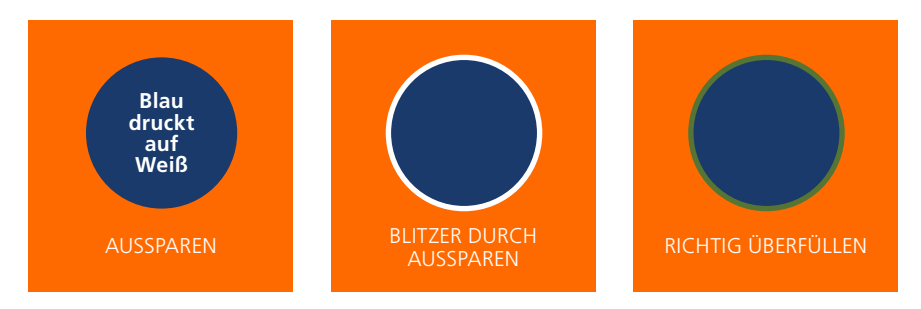

## **SCHRIFTEN EINBETTEN**

Schriften müssen immer in Ihr PDF "eingebettet" sein, d. h. die Schriftinformation muss mit in das Dokument übertragen werden. Alternativ können Sie in manchen Programmen die Schriften auch in Kurven oder Pfade umwandeln. Somit sind im PDF keine Schriftinformationen mehr nötig. Sind die Schriften nicht ordnungsgemäß eingebettet bzw. in Kurven umgewandelt, ist die Datei leider nicht druckfähig.

## **LINIENSTÄRKEN**

Wenn Sie Ihre Dokumente anlegen, verwenden Sie bitte eine **minimale Linienstärke positiv von 0,08 mm und negativ von 0,17 mm**. Bitte verwenden Sie keinesfalls Haarlinien in Ihren Dokumenten, da diese beim Drucken zu Fehlern führen. Achten Sie beim Verkleinern von Grafiken insbesondere darauf, dass auch die Linienstärken nicht zu gering werden.

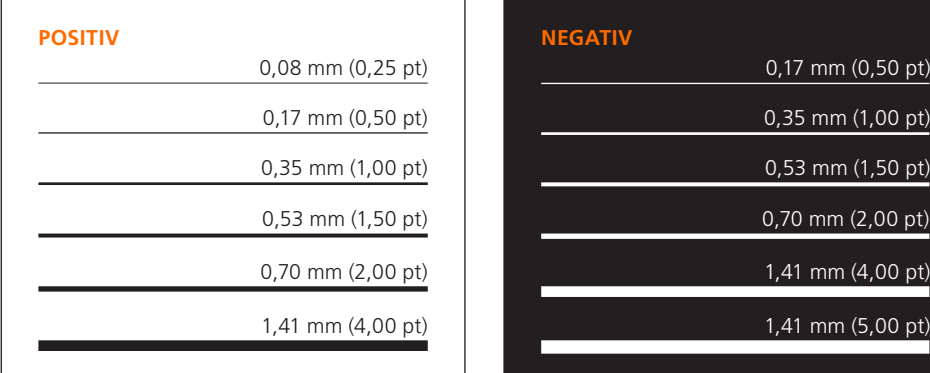

## **Tipps:**

Ein Graustufenkeil dient als Orientierung für den Druck verschiedener Schwarz-Werte. **1.**

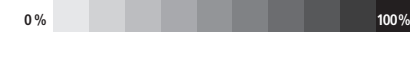

Ein bestimmtes Farbprofil zu verwenden und in Ihre Druckvorlage einzubetten, **2.** ist nicht notwendig, wenn Sie uns **CMYK-Daten** zur Verfügung stellen.

# WIE SIE IHRE PDF-DRUCKDATEN RICHTIG ERSTELLEN

Verwenden Sie für die Erstellung Ihrer PDF-Druckdaten nur professionelle Programme, da Sie damit die besten Druckergebnisse erhalten. Dies kann ein PDF-Erstellungsprogramm wie Adobe Acrobat Distiller sein oder Layout-Programme wie Adobe InDesign, Adobe Illustrator oder QuarkXPress. Aus Shareware- Tools erzeugte PDF-Dateien sind nicht immer für die Druckausgabe in hoher Qualität geeignet. Teilweise werden hier etwa die Farben in den Bildschirmmodus RGB umgewandelt. Da wir für den professionellen Druck Daten in CMYK benötigen, können wir solche Shareware-Tools nicht empfehlen.

Wir drucken auch mit RGB-Daten, bei denen wir aber den Farbraum zu CMYK reduzieren müssen, wodurch es zu Farbveränderungen kommen kann (siehe Seite 4).

## **PDF-ERSTELLUNG MIT DEM ACROBAT DISTILLER**

Wenn Sie den Acrobat Distiller verwenden, um aus Ihrer PostScript-Datei eine PDF-Datei zu erstellen, nutzen Sie bitte die Standardprofile PDF/X-3, PDF/X-4 oder "hochwertiger Druck". Mit diesen Profilen erzielen Sie die besten Ergebnisse, sie garantieren aber keine einwandfreie Druckdatei. So prüft die PDF/X-1a- sowie die PDF/X-3-Konvertierung nur das Wesentliche, z. B., ob die Schriften eingebettet sind.

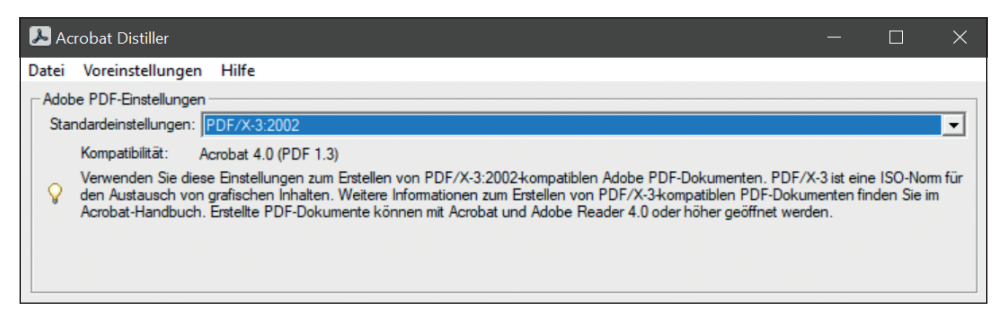

**ACHTUNG:** Da PDF/X-3 auch das Arbeiten mit RGB-Daten zulässt, können sich diese in Ihrem Dokument befinden. PDF/X-4 ist eine Weiterentwicklung des bewährten Druckstandards PDF/X-3 und unterstützt die Verwendung von echten Transparenzen.

## **PDF-ERSTELLUNG MIT LAYOUT-PROGRAMMEN**

Viele Layout-Programme bieten ebenfalls die Möglichkeit, PDF Dateien zu erzeugen, ohne den umständlichen Weg über Post-Script und Distiller zu gehen. Dies ist aber nicht bei allen Programmen zu empfehlen. Lediglich die Exportfunktionen von Adobe InDesign und Adobe Illustrator (jeweils ab Version CS2) sowie von QuarkXPress (ab Version 7) ermöglichen ein fehlerfreies Arbeiten. Dennoch sollten Sie auch hier vor allem beim Umgang mit Transparenzen vorsichtig sein. Diese können in vollem Umfang in das PDF geschrieben werden, sodass es bei der Belichtung zu Fehlern kommen kann. Eine hundertprozentige Produktionssicherheit können wir Ihnen somit nur nach Freigabe eines Proofs garantieren.

## **ÜBERPRÜFEN SIE IHR PDF IN ADOBE ACROBAT PROFESSIONAL**

Kontrollieren Sie nach der Datenerstellung Ihre PDF-Datei noch einmal in Acrobat. Sollten Ihnen hier sichtbare Fehler auffallen, prüfen Sie bitte sorgfältig alle Einstellungen. Zur weiteren Kontrolle aktivieren bzw. deaktivieren Sie die Voreinstellungen unter "Bearbeiten, Voreinstellungen, Seitenanzeige".

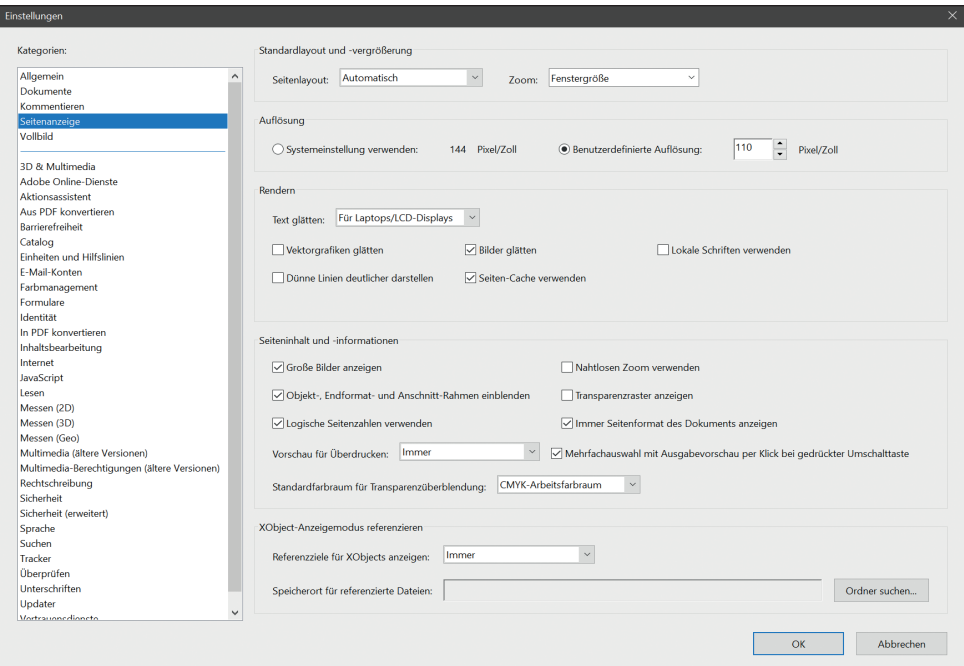

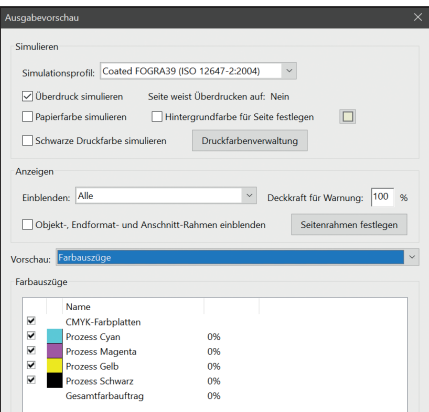

Als nächstes sollten Sie Ihre Datei noch in der Ausgabevorschau überprüfen: "Erweitert, Druckproduktion, Ausgabevorschau". Hier sehen Sie, welche Farben in Ihrem PDF verwendet werden bzw. enthalten sind. Ebenso können Sie in der Ausgabevorschau "Überdrucken simulieren" aktivieren, was besonders beim Einsatz von Schatten und Transparenzen zu empfehlen ist.

Des Weiteren bietet Ihnen Acrobat eine PDF-Preflight-Funktion an, die Ihre Datei auf Probleme und Fehler prüft sowie ein ausführliches Protokoll erstellt. Diese Funktion erfordert allerdings genaueste Kenntnisse.

# DAS MACHEN WIR MIT IHREN DATEN

## **DATENPRÜFUNG MIT ASURA ACCESS**

Wenn wir von Ihnen PDF-Dateien erhalten, überprüfen wir diese mit dem Programm **Asura Access von OneVision**. Damit kontrollieren wir, ob folgende Einstellungen stimmen:

- **1. ÜBERDRUCKEN-EINSTELLUNG**
- **2. EINBETTUNG ALLER SCHRIFTEN**
- **3. AUFLÖSUNG DER BILDER**
- **4. FARBIGKEIT**

Falls bei der Prüfung Fehler entdeckt werden, korrigieren wir diese beim Basis-Check automatisch oder wir informieren Sie per E-Mail. Haben Sie den erweiterten Check ausgewählt, erhalten Sie immer eine Mail, sofern etwas nicht in Ordnung sein sollte.

## **AUSSCHIESSEN**

Die Platzierung der Druckvorlagen auf den Bogen muss exakt berechnet werden. Diese Druckbogenberechnung wird als "Ausschießen" bezeichnet. Bei mehrseitigen Druckprodukten werden auch mehrere Seiten gemeinsam auf einem Druckbogen gedruckt. Bedruckt werden sowohl Vorder- als auch Rückseite des Druckbogens (Schön- und Widerdruck). Dabei muss genau berechnet werden, wie die Seiten zueinander angeordnet sein müssen. Dies ist unerlässlich, um die korrekte Seitenreihenfolge zu erhalten, nachdem der beidseitig bedruckte Bogen gefalzt und geschnitten wurde.

## **PLATTENSTANDBOGEN**

- Minispots sind frei plazierbare Messelemente mit Raster- und Volltonfeldern zur Farb- und Prozesskontrolle.
- **2** Der Farbkontrollstreifen dient zur Überwachung der gleichmäßigen Farbdichten über die gesamte Bogenbreite.
- **3** Der Plattenkontrollkeil gewährleistet eine stabile Druckplattenerstellung.

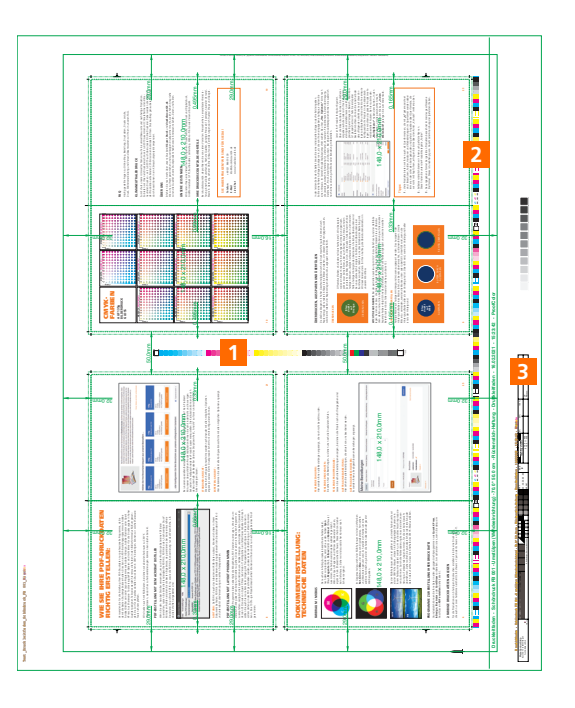

## **DRUCKEN UND QUALITÄTSMANAGEMENT**

Mit unserem Druckmaschinenpark decken wir das gesamte Spektrum der Druckprodukte von der kleinen 1-farbigen Visitenkarte über 2-farbige Briefbogen und 4-farbige Flyer bis hin zu mehrfarbigen Katalogen in kleinen, mittleren und hohen Auflagen ab.

Um jederzeit höchste Qualität zu gewährleisten, setzen wir zur permanenten Qualitätskontrolle ein Spektralphotometer ein. Dieses Messgerät überprüft die Druckfarbe des Druckbogens spektral, sodass über die gesamte Auflage immer im nassen Zustand gemessen und auch mit dem nassen OK-Bogen (Bogen zur Abstimmung, auch Gutbogen genannt) verglichen werden kann. Der Drucker selbst könnte die Farbgebung niemals so exakt kontrollieren, da sein OK-Bogen nach einigen Stunden Produktion nicht mehr die gleichen Eigenschaften aufweist wie zu dem Zeitpunkt, als er als OK-Bogen abgezeichnet wurde.

Das Messgerät stellt außerdem den Beginn von Farbschwankungen bereits viel früher fest und steuert schon nach, bevor das Auge diese Unterschiede erkennt. Weiterhin wird permanent die gesamte Kalibrierung von der Plattenbelichtung bis zur Druckmaschine mit diesem Gerät kontrolliert, protokolliert und so eine Produktion nach Prozessstandard Offsetdruck (PSO) sichergestellt.

## **SCHNEIDEN, FALZEN, HEFTEN, KLEBE- UND WIRE-O-BINDEN**

Auch bei der Weiterverarbeitung geht der digitale Workflow weiter. So werden z. B. unsere Falzmaschinen **komplett digital gesteuert**: Falzlänge, Walzendruck, Geschwindigkeit und Falzart werden über ein Display ausgewählt. Hierdurch sind sehr genaue Falzungen in sehr kurzer Zeit möglich. Neben dem Falzen bieten wir Ihnen in der Weiterverarbeitung auch an, Ihre Druckprodukte als Broschüren zu heften sowie als Hardcover, Klebe- oder Wire-O-Bindungen umzusetzen.

# PARTIELLE UV-/RELIEF-LACKIERUNG & HEISSFOLIE

Auf druckdiscount24.de bieten wir Ihnen bei ausgewählten Druckprodukten die drei folgenden Veredelungen an, die Sie nach der Produktkonfiguration im Bereich "Ihre Optionen" finden:

## **PARTIFLLE UV-LACKIFRUNG**

Glänzende Lackierung, die flach aufgetragen wird und kaum spürbar ist.

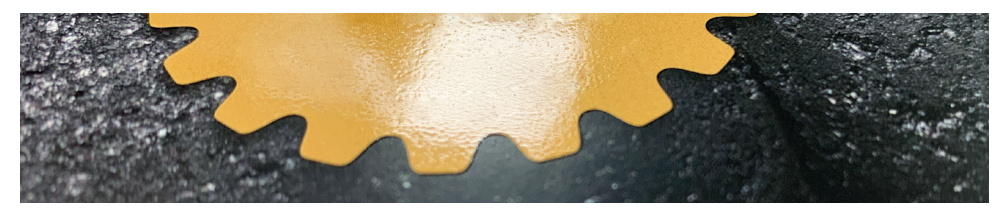

## **PARTIELLE RELIEF-LACKIERUNG**

Glänzende Lackierung, die erhaben gedruckt wird, wodurch ein spürbar haptischer Effekt entsteht.

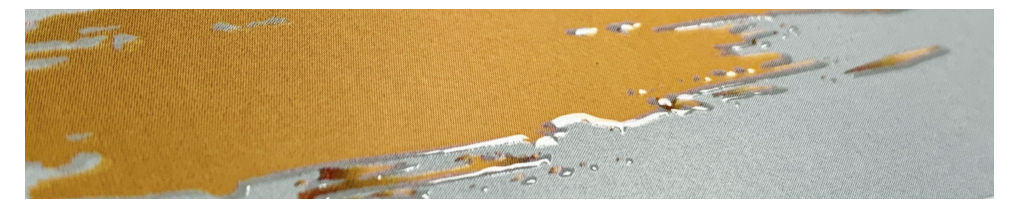

## **HEISSFOLIE**

Glänzende Folie in Gold oder Silber, die erhaben gedruckt wird und leicht spürbar ist (keine Prägung).

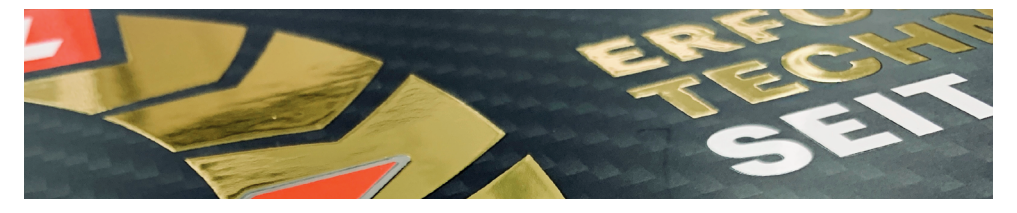

### **SO LEGEN SIE DIE LACKIERUNG BZW. HEISSFOLIE ALS SONDERFARBE AN**

Die Lackierung bzw. Heißfolie legen Sie bitte in einem Layout-Programm als zusätzliche Volltonfarben (Sonderfarben) an und benennen diese mit "Lack" bzw. "Heißfolie". Somit erhalten wir von Ihnen eine Druckdatei mit maximal 6 Farben – den 4 Skalenfarben CMYK und den bis zu zwei Sonderfarben. Weitere Sonderfarben dürfen nicht im Dokument enthalten sein.

GANZ WICHTIG: Die Sonderfarben müssen Sie auf die oberste Ebene legen und diese auf "Überdrucken" stellen! Damit wird der Lack bzw. die Heißfolie auf die darunterliegende Farbe gedruckt. Wenn Sie die Sonderfarbe nicht auf Überdrucken stellen, wird die darunterliegende Farbe ausgespart und es wird ein weißer Bereich lackiert bzw. foliert (siehe auch Seite 6). Weiterhin darf die Lackierung bzw. Heißfolie nicht randabfallend – sprich angeschnitten – sein und nicht in die Falzung laufen. Halten Sie daher in beiden Fällen einen Sicherheitsabstand von 2 mm zum Rand bzw. zum Falz ein.

### **IHRE EFFEKTE MIT UV-/RELIEF-LACKIERUNG UND HEISSFOLIE**

Damit Sie den gewünschten Effekt mit der Lackierung und Heißfolie erzielen, muss Ihr Druckprodukt mit einem Mattlack oder einer Mattfolie als Träger versehen sein.

#### **Beachten Sie weiterhin bitte folgende Punkte:**

#### **TEXTE MIT LACKIERUNG ODER HEISSFOLIE**

Damit Texte mit Lackierung oder Heißfolie sauber ausgedruckt werden, legen Sie diese mindestens in 10 Punkt bei positiven bzw. 14 Punkt bei negativen Schriften an. Vermeiden Sie sehr feine oder serifenbetonte Schriften. Positive Linien sollten eine Stärke von mindestens 1 Punkt, negative Linien eine Stärke von 3 Punkt haben.

#### **HÖHE DER RELIEF-LACKIERUNG**

Bei der Relief-Lackierung können Sie verschiedene Lackdicken und somit Höhen durch unterschiedliche Tonwertabstufungen erzeugen. Das Maximum an Reliefhöhe wird hierbei durch 100 % Tonwert erzeugt, was 50μ entspricht. Gut fühlbar wird der Lack ab einem Tonwert von 50 % bzw. 25μ. Bitte benutzen Sie keine Verläufe, Schatten und Transparenzen. Aufgrund der leichten Erhöhung des Relief-Lacks kann es durch das Schneiden zu einer Prägung auf der Rückseite kommen.

#### **KOMBINATION AUS UV-/RELIEF-LACKIERUNG UND HEISSFOLIE**

Sie können auch eine Kombination aus UV- und Relief-Lackierung sowie Heißfolie bestellen. Legen Sie dafür die Elemente mit Relief-Lack und Heißfolie mit je 100 % Tonwert und die Elemente mit UV-Lack mit 20 % Tonwert an. Wählen Sie bei der Bestellung nur die Relief-Lackierung und die Heißfolie aus.

# IHRE SERVICES UND VORTEILE

Als Online-Druckerei gehören die unterschiedlichsten Services zu unserem Portfolio um Ihnen dabei zu helfen, das optimale Ergebnis bei Drucksachen zu erhalten. Damit Sie jederzeit den Überblick behalten und Ihre Drucksachen einfach beauftragen können, möchten wir Ihnen an dieser Stelle einige Leistungen vorstellen. Das gesamte Portfolio finden Sie online unter druckdiscount24.de unter dem Menüpunkt "Services".

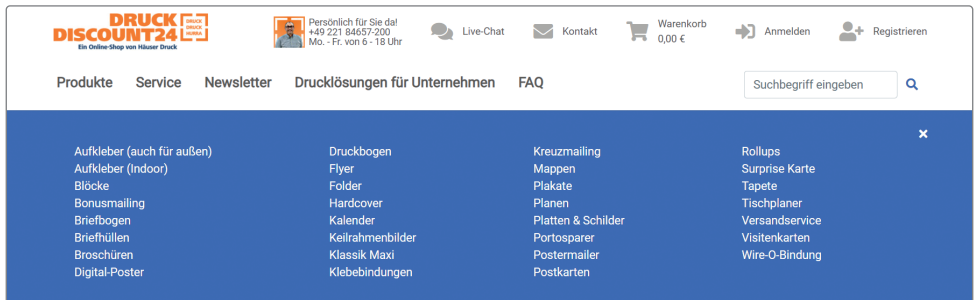

## **BEWERTUNG**

druckdiscount24.de ist von Trusted Shops zertifiziert. Das bedeutet für Sie, dass Sie in einem sicheren und vor allem vertrauenswürdigen Umfeld Ihre Drucksachen in Auftrag geben. Wir tragen das Gütesiegel mit Käuferschutz!

## **CHECKLISTE DRUCKDATEN**

Die wichtigsten Punkte zur Erstellung Ihrer Druckdaten haben wir für Sie in einer übersichtlichen Checkliste zusammengefasst, die Sie sich auch als praktische PDF-Datei herunterladen können.

## **DATEIVORGABEN**

Mit Hilfe unserer Dateivorgaben zu den jeweiligen Produkten können Sie Ihre Druckdaten direkt richtig anlegen.

## **DRUCKLEXIKON**

Fachbegriffe auf druckdiscount24.de und rund um das Thema Drucken erklären wir in unserem Drucklexikon.

## **FAQ**

Häufig gestellte Fragen zu Online-Shop, Bestellung, Druckdaten, Druckvorstufe, Druck, Weiterverarbeitung und Versand beantworten wir Ihnen in unseren FAQ.

## **KLIMANEUTRALER DRUCK**

Zum Schutz unserer Umwelt achten wir auf eine umweltbewusste und nachhaltige Produktion. So bieten wir Ihnen als Druckerei schon seit Juli 2010 zusammen mit ClimatePartner den klimaneutralen Druck an – seit Juli 2015 auch über unsere Online-Druckerei. Dabei werden die während der Produktion anfallenden CO<sub>2</sub>-Emissionen individuell für Ihren Druckauftrag genau berechnet und durch Investitionen in ein Klimaschutzprojekt kompensiert.

## **ÜBER UNS**

Erfahren Sie noch mehr über **Häuser Druck** und **druckdiscount24.de**: Was uns zu Ihrem persönlichen und zuverlässigen Druckpartner macht, welche hohen Ansprüche wir an die Qualität unserer Druckprodukte haben sowie interessante Zahlen, Daten und Fakten.

## **UNSERE LEISTUNGEN**

Wir bieten Ihnen eine Vielzahl an Leistungen an: Druckvorstufe, Offsetdruck und Digitaldruck, Großformatdruck (LFP), Buchbinderei, Lettershop, Web-to-Print sowie Versand & Logistik.

## **IHRE DRUCKDISCOUNT24.DE-VORTEILE**

Bei druckdiscount24.de profitieren Sie von vielen Vorteilen: Preissicherheit, versandkostenfreie Lieferung innerhalb Deutschlands, höchste Qualität, günstige Preise ab 1 Exemplar, neutraler Versand, Made in Germany, sicherer Online-Einkauf sowie Zertifizierungen durch Trusted Shops und Google.

## **SIE HABEN FRAGEN? WIR SIND FÜR SIE DA!**

**Telefon** +49 221-84 65 7 - 200 **E-Mail** info@druckdiscount24.de **Live-Chat** www.druckdiscount24.de

# DRUCKDISCOUNT24.DE EFFEKTIV NUTZEN

Wenn Sie unseren Online-Shop druckdiscount24.de besuchen, empfehlen wir Ihnen, sich anzumelden bzw. zu registrieren.

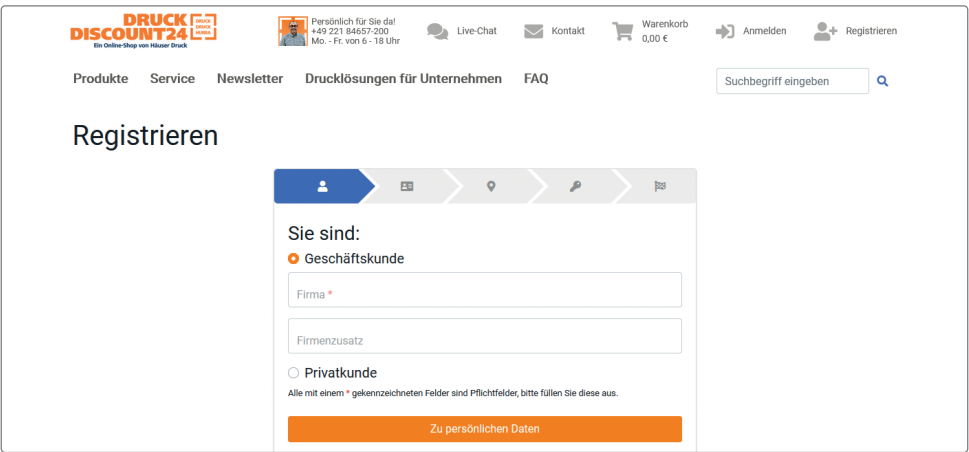

Wenn Sie angemeldet sind, genießen Sie viele Vorteile. Nach erfolgter Produktkalkulation können Sie sich z. B. über "Angebot erstellen" Ihre Konfiguration als PDF-Angebot generieren lassen. Bei der Angebotserstellung haben Sie im Bereich "Erweiterte Einstellungen" die Möglichkeit, Ihr Angebot anzupassen: Sie können einen Referenztext ergänzen, mehrere Auflagen mit den dazugehörigen Preisen aufnehmen, eine beliebige Empfängeranschrift auswählen sowie einen eigenen Briefkopf verwenden.

Weiterhin haben Sie mit dieser Angebotsnummer die Möglichkeit, im Bereich "Mein Konto" unter "Meine Angebote" bis zu drei Monate auf dieses Angebot zurückzugreifen und zum entsprechenden Preis zu bestellen. Über "Mein Konto, Meine Bestellungen" können Sie den Status Ihrer laufenden und abgeschlossenen Aufträge prüfen, wenn Sie sich angemeldet haben.

Um ein Druckprodukt zu kalkulieren, wählen Sie auf der Startseite Ihre gewünschte Produktkategorie aus. Durch einen Klick auf die Kategorie gelangen Sie auf die jeweilige Produktseite. Hier haben Sie die Möglichkeit, entweder einen Bestseller auszuwählen oder Ihr Produkt selbst zu konfigurieren.

Ganz oben auf den Produktkalkulationsseiten finden Sie in den blauen Kästen mit den orangenen Buttons vier besonders günstige und sehr beliebte Bestseller des jeweiligen Produktes. Mittels dieser können Sie Ihr Produkt ganz schnell und bequem konfigurieren. Kurzentschlossene klicken einfach auf das gewünschte Angebot und die entsprechenden Produktmerkmale werden automatisch ausgewählt. Sie ergänzen lediglich noch Ihre individuellen Angaben.

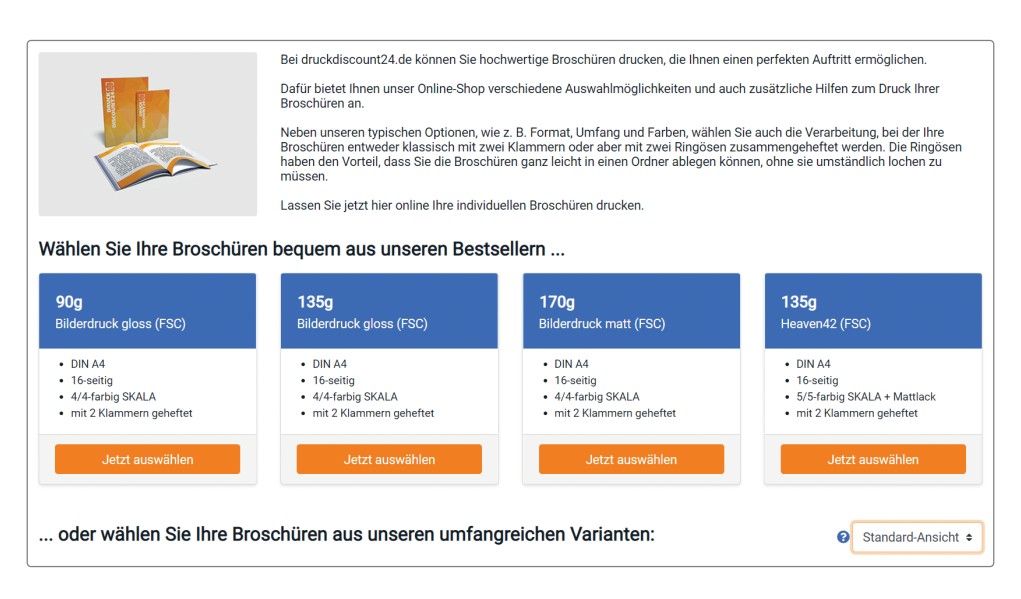

Bei unseren speziellen Bestsellern ist leider nicht das Richtige für Sie dabei? Kein Problem! Mit unserer übersichtlichen Produktkalkulation können Sie sich kinderleicht und in wenigen Sekunden Ihr maßgeschneidertes Produkt zusammenstellen. Die Kalkulation können Sie sich dabei unterhalb der Bestseller über das Dropdown-Feld "Ansicht" auf zwei unterschiedliche Arten anzeigen lassen:

#### **STANDARD-ANSICHT**

Die einzelnen Konfigurationsschritte werden nacheinander mit allen möglichen Optionen angezeigt, sodass Sie Ihr Druckprodukt Schritt für Schritt konfigurieren können.

#### **EXPERTEN-ANSICHT**

Hier bekommen Sie direkt alle Konfigurationsschritte mit allen möglichen Optionen angezeigt.

# DIE PRODUKTKALKULATION

Als Beispiel für die weiteren Kalkulationsschritte wählen wir auf der Startseite "Broschüren" aus. Klicken Sie dieses Produkt an, so gelangen Sie auf die Kalkulationsseite mit den Bestsellern ganz oben. Falls Sie keinen unserer Bestseller nutzen möchten, können Sie Ihr Produkt mithilfe unserer Kalkulationsmaske auch ganz einfach selbst konfigurieren. Ihr maßgeschneidertes Produkt stellen Sie sich zusammen, indem Sie innerhalb jeder Produktoption (Format, Umfang, Farben etc.) die jeweils gewünschten Merkmale einfach anklicken und auswählen. Wird ein Merkmal in der aktuellen Konfiguration nicht unterstützt, wird es hellgrau angezeigt. Wenn Sie dieses dennoch auswählen, deaktivieren Sie damit ein anderes Merkmal, welches dann rot angezeigt wird. Falls Sie sich ein Produkt selbst zusammenstellen, das mit einem unserer Bestseller übereinstimmt, berechnen wir Ihnen automatisch den günstigeren Preis.

Sobald Sie alle Produktoptionen ausgewählt haben, zeigen wir Ihnen gängige Auflagen und die zugehörigen Preise an. Diese werden in drei Spalten aufgeführt, wobei jede Spalte für eine Produktionszeit steht: **"Discount-Druck", "Standard-Druck"** und "**Express-Druck"**. Für jede Produktionszeit wird der voraussichtliche Liefertermin (mehr dazu unter www.druckdiscount24.de/faq/lieferzeiten) sowie der Preis pro Auflage angezeigt.

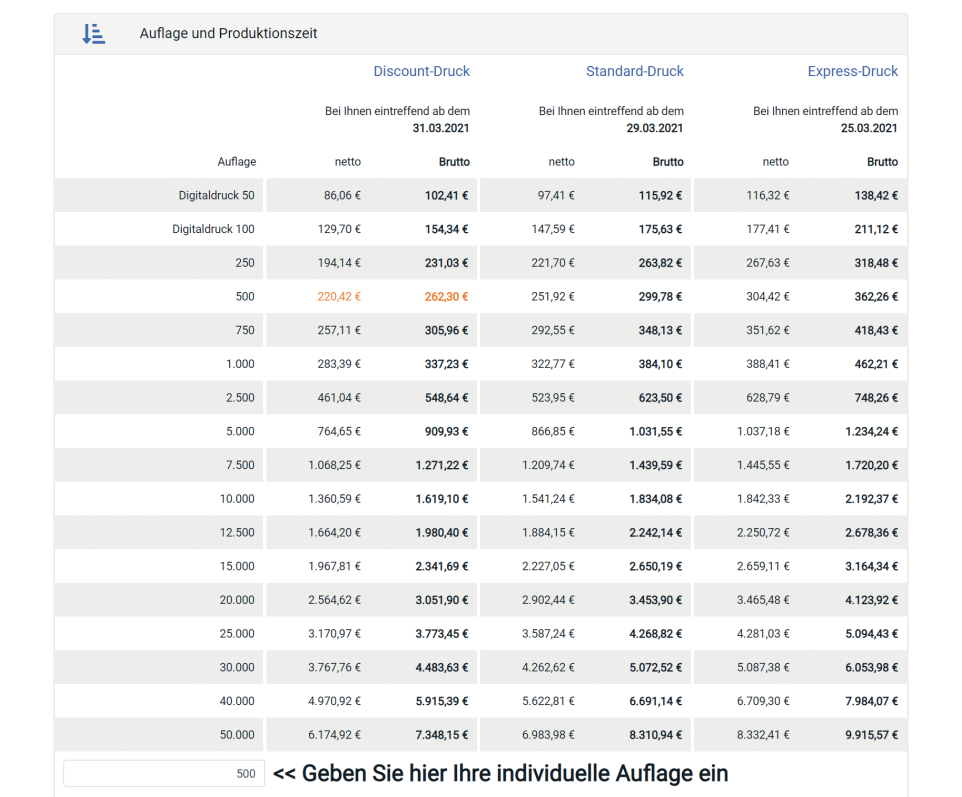

In der letzten Zeile der Tabelle können Sie eine individuelle Auflage in das Freifeld eingeben. Sollte eine höhere Auflage günstiger sein, als die von Ihnen eingegebene Auflage, erhalten Sie einen Hinweis. Im letzten Produktkalkulationsschritt wählen Sie unter **"Ihre Optionen"** bitte noch die jeweils gewünschte Einstellung für Lieferland, Versandart, Produktionszeit, Datenübertragung, Datencheck, Proof, Dateiformat und Druckart. Bei einigen Produktkategorien können Sie zusätzlich noch eine Lackierung, Heißfolie oder Bündelung mitbestellen.

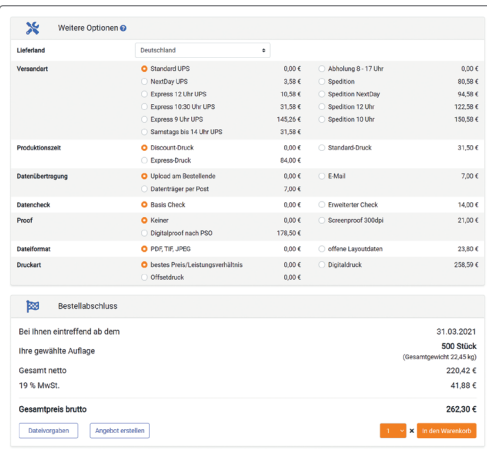

Jetzt ist Ihr Produkt fertig konfiguriert. Über die linken Buttons können Sie die Dateivorgaben aufrufen oder sich Ihre Kalkulation als Angebot erstellen lassen, welches dann gleichzeitig als Vorlage im Bereich. Mein Konto" gespeichert wird. Falls Sie erst später bestellen möchten, können Sie innerhalb der darauffolgenden drei Monate auf diese Vorlage zurückgreifen und so direkt ohne erneute Konfiguration Ihr Produkt in den Warenkorb legen. Sie möchten das gleiche Produkt mehrmals bestellen? Nutzen Sie hierzu bitte den **"Multiplikator"** neben dem Button "In den Warenkorb", um die gewünschte Anzahl einzustellen. Mit einem Klick auf **"In den Warenkorb"** gelangen Sie zum Warenkorb.

## **Tipps:**

- **1.** Viele Produkte bieten wir Ihnen auch als Querformate an, die mit **"q"** gekennzeichnet sind. Broschüren, Folder, Hardcover und Klebebindungen im Querformat werden dabei immer an der schmalen Seite gebunden und gefalzt. Angebote über Querformate, die wir nicht im Shop führen, erfragen Sie bitte über den Punkt "Kontakt" im Menü oben.
- **2.** Selbstverständlich bieten wir Ihnen auch gefalzte Flyer an. Diese finden Sie unter der Produktkategorie "Folder".
- **3.** Das angegebene Format bei gefalzten Produkten bezeichnet immer das geschlossene Endformat. Dieses ist unabhängig von Anzahl oder Anordnung der (gefalzten) Seiten.

## **EINE BESTELLUNGEN"**

Ihre Bestellungen können Sie übersichtlich, spielend einfach und ganz bequem in Ihrem Online-Konto verwalten. Melden Sie sich dafür in unserem Shop an, klicken Sie auf **"Mein Konto"** und anschließend auf "Meine Bestellungen".

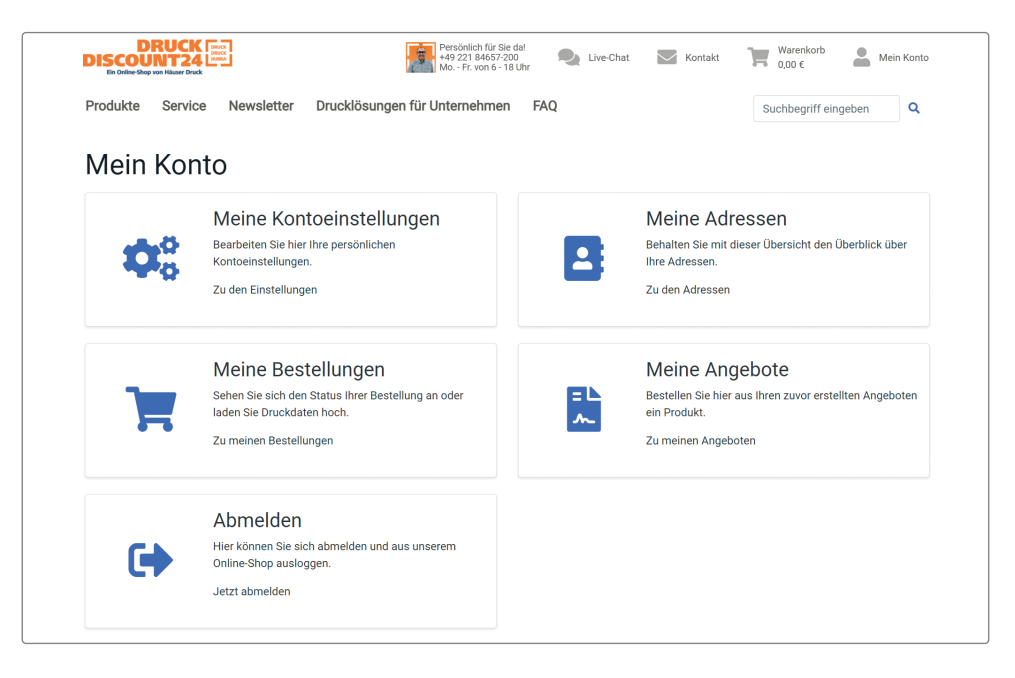

Nutzen Sie diesen Bereich, um Ihre Bestellungen einzusehen, Informationen über Beleg- und Referenznummern zu erhalten, zugehörige Druckdaten hochzuladen, den Auftragsstatus zu verfolgen und vieles mehr. Sie haben sieben Möglichkeiten, um Ihre Bestellungen zu suchen und sich anzeigen zu lassen:

#### **SUCHEN**

Suchen Sie über Belegnummer, Kundenreferenz oder Produkt nach Ihrer Bestellung.

#### **NACH DATUM FILTERN**

Wählen Sie über die Datumseingabe einen einzelnen Tag oder einen Zeitraum aus, für den Sie sich die Bestellungen anzeigen lassen wollen.

#### **FEHLENDE ZAHLUNG**

Hier werden Ihnen alle Bestellungen angezeigt, die noch nicht bezahlt wurden.

#### **FEHLENDE DRUCKDATEN**

Sie sehen hier die Bestellungen, zu denen uns noch die Druckdaten fehlen.

#### **FEHLENDE PROOFFREIGABE**

Lassen Sie sich die Bestellungen anzeigen, bei denen die Proofs noch nicht freigegeben sind.

#### **AUFTRAG IN BEARBEITUNG**

Hier sehen Sie alle Bestellungen, die aktuell von uns bearbeitet werden.

#### **AUFTRAG ABGESCHLOSSEN**

Es werden Ihnen alle abgeschlossenen Bestellungen angezeigt.

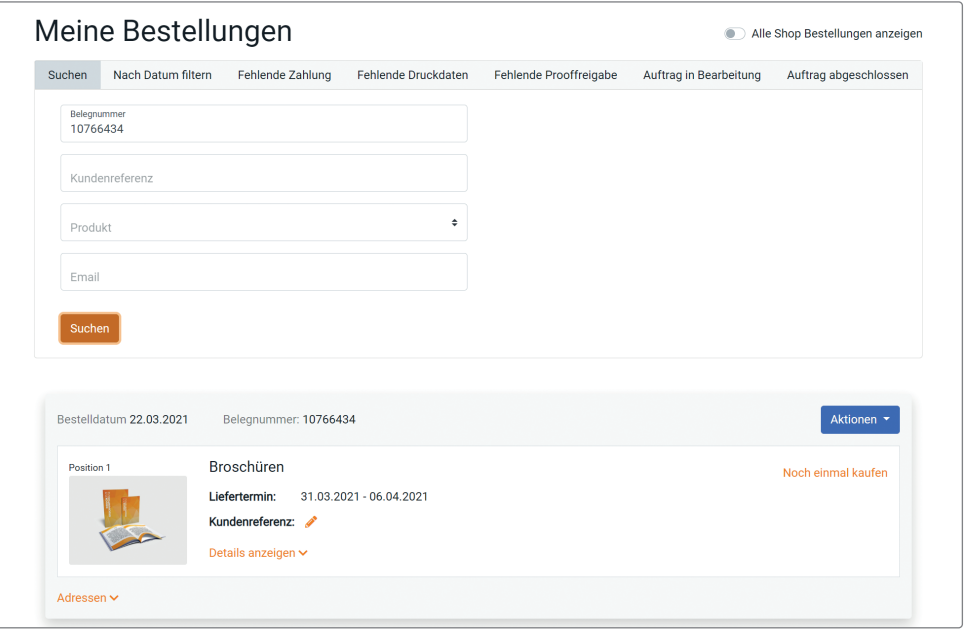

## **BESTELLUNGEN VERWALTEN**

Haben Sie Ihre gewünschte Bestellung bzw. die gewünschten Bestellungen gefunden, stehen Ihnen verschiedene Informationen und Funktionen zur Verfügung:

#### **BELEGNUMMER**

Jede Belegnummer ist einzigartig und identifiziert Ihre Bestellung eindeutig. Bitte halten Sie diese bereit, wenn Sie sich mit Rückfragen an uns wenden. Geben Sie diese Nummer bitte auch immer an, wenn Sie uns eine E-Mail mit Fragen zu Ihrer jeweiligen Bestellung senden.

#### **AKTIONEN**

Über das Dropdown-Feld **"Aktionen"** haben Sie je nach Auftragsstatus Zugriff auf folgende Funktionen:

**Druckdaten hochladen:** Hier erhalten Sie neben der Auswahl im Dropdown-Feld "Aktionen" noch einen zusätzlichen Hinweis, dass uns die Druckdaten fehlen.

**Bestellbestätigung (PDF):** Hier können Sie sich die Bestätigung zu dieser Bestellung als PDF anzeigen lassen, sie lokal speichern und/oder ausdrucken.

**Bankverbindung ändern:** Mit dieser Funktion können Sie Ihre Bankverbindung ändern, anpassen und korrigieren.

**Bestellung stornieren:** Sofern sich Ihr Produkt noch nicht in Produktion befindet, können Sie Ihre Bestellung mit dieser Option stornieren. Sollten Sie den Auftrag bereits bezahlt haben, so wird Ihnen der Betrag umgehend zurücküberwiesen. Haben Sie für diesen Auftrag einen Rabatt-Code verwendet, so steht Ihnen dieser nach der Stornierung wieder zur Verfügung.

#### **HINWEISE**

Gegebenenfalls werden Ihnen unterhalb der Aktionen noch Hinweise zum Stand Ihrer Bestellung angezeigt:

**Druckdaten hochladen:** Hier erhalten Sie neben der Auswahl im Dropdown-Feld **"Aktionen"** noch einen zusätzlichen Hinweis, dass uns die Druckdaten fehlen.

#### **POSITIONSÜBERSICHT**

Zu jeder Position Ihrer Bestellung werden Ihnen weitere Informationen in einer Übersicht angezeigt. Folgende Einträge stehen Ihnen hier zur Verfügung:

**Position:** Diese Nummer zeigt Ihnen die Position der Bestellung an.

**Produkt:** Rechts neben der Position sehen Sie das bestellte Produkt.

**Noch einmal kaufen:** Hierüber können Sie Ihr bestelltes Produkt erneut konfigurieren und kaufen.

**Liefertermin:** Es wird Ihnen der Zeitraum angezeigt, in dem Ihre Bestellung bei Ihnen eintrifft.

**Kundenreferenz:** Falls Sie während des Bestellprozesses eine Referenz angegeben haben, wird Ihnen diese hier angezeigt. Sie erscheint auch auf verschiedenen Dokumenten wie Lieferschein, Rechnung etc. Nutzen Sie die Kundenreferenz für sich, um Bestellungen bzw. Dokumente eindeutig zuzuordnen (z. B. "Broschüren für Muster-Firma").

**Details:** Wenn Sie auf "Details" klicken, klappt sich ein neuer Bereich mit folgenden Funktionen aus:

**Dateivorgaben:** Über diesen Link können Sie die Vorgaben zu Ihrem bestellten Produkt aufrufen.

**Druckoptionen:** Hier sehen Sie eine Übersicht der einzelnen Druckoptionen Ihrer bestellten Position.

**Verlauf:** Im Verlauf erhalten Sie Informationen zum Stand Ihrer Bestellung. Wurde Ihre Bestellung bereits an unseren Versandpartner übergeben, so wird Ihnen die Trackingnummer angezeigt. Durch einen Klick auf den Link der Trackingnummer können Sie den Status Ihrer Sendung einsehen und wissen so jederzeit, wo sich Ihr Paket befindet.

#### **ADRESSEN**

Ein Klick auf diese Funktion klappt einen neuen Bereich aus, in dem Sie sich alle zu Ihrer Bestellung zugehörigen Adressen anschauen und ändern können: Liefer-, Rechnungs-, Absender- und Belegmusteradresse.

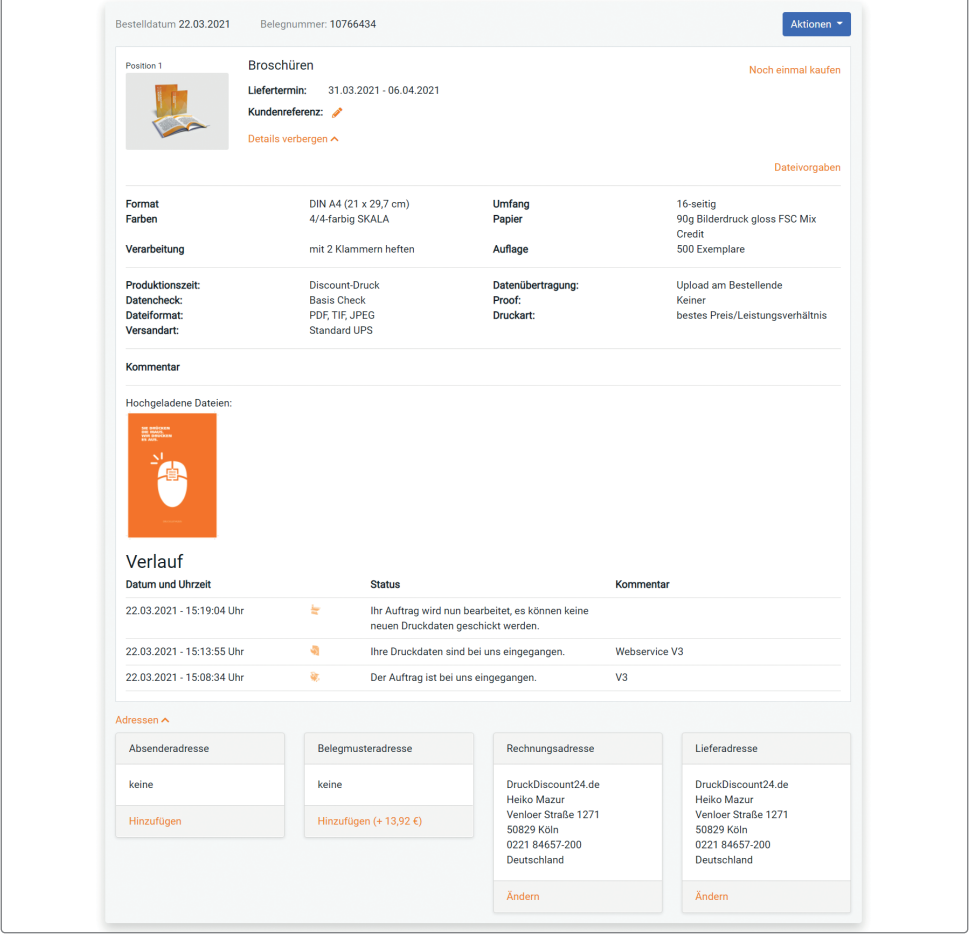

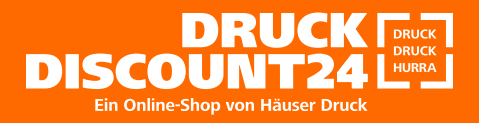

 $\frac{1}{2}$  +49 221-84 65 7 - 200  $\text{M}$  info@druckdiscount24.de  $\bigoplus$  www.druckdiscount24.de